# WE FILL

# **Technical Documentation Version 7.3**

# **Multiple Run Management**

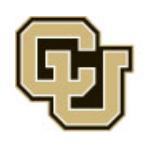

Center for Advanced Decision Support for Water and Environmental Systems (CADSWES) UNIVERSITY OF COLORADO BOULDER

These documents are copyrighted by the Regents of the University of Colorado. No part of this document may be reproduced, stored in a retrieval system, or transmitted in any form or by any means electronic, mechanical, recording or otherwise without the prior written consent of The University of Colorado. All rights are reserved by The University of Colorado.

The University of Colorado makes no warranty of any kind with respect to the completeness or accuracy of this document. The University of Colorado may make improvements and/or changes in the product(s) and/ or programs described within this document at any time and without notice.

# **Multiple Run Management<br>Table of Contents**

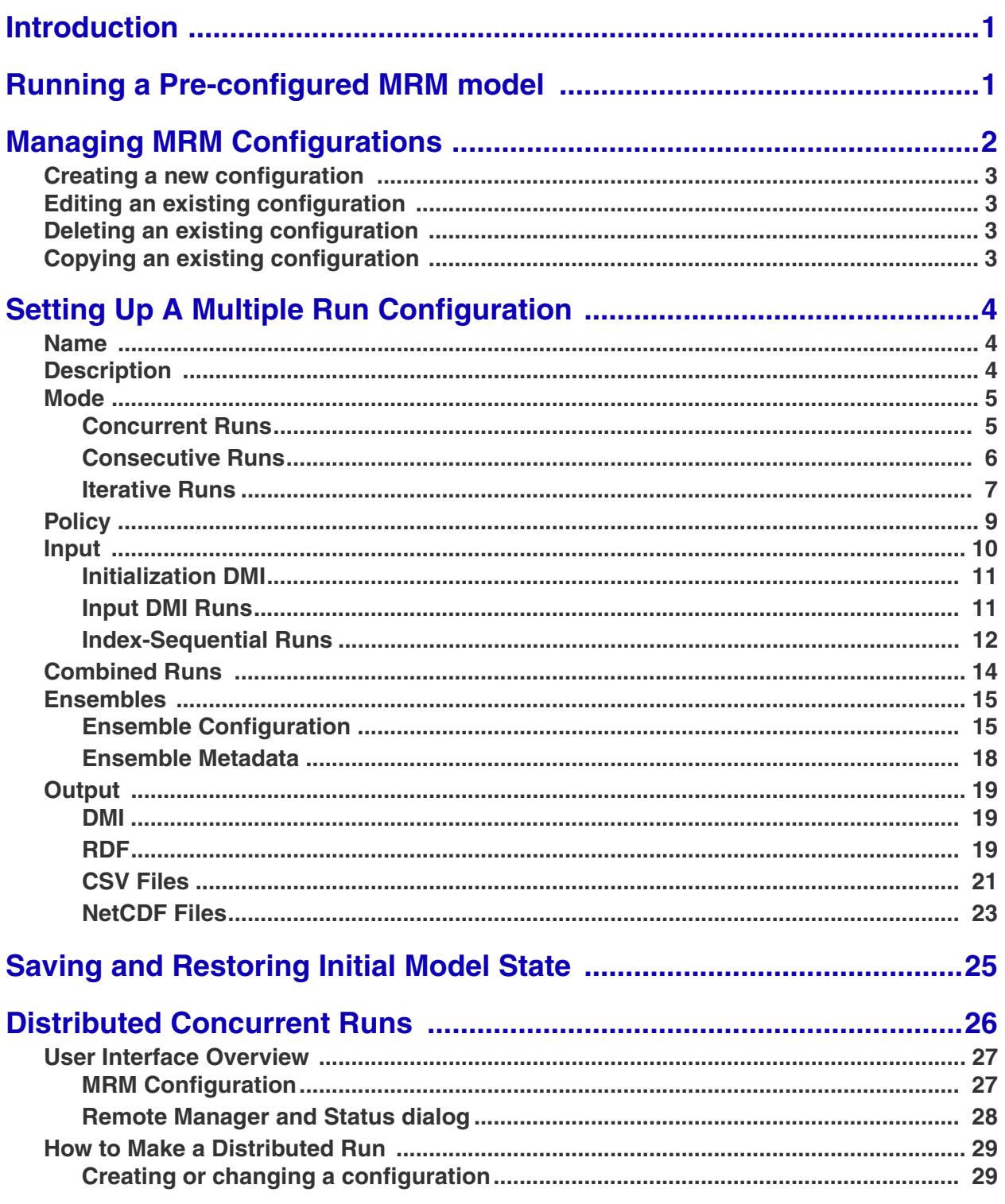

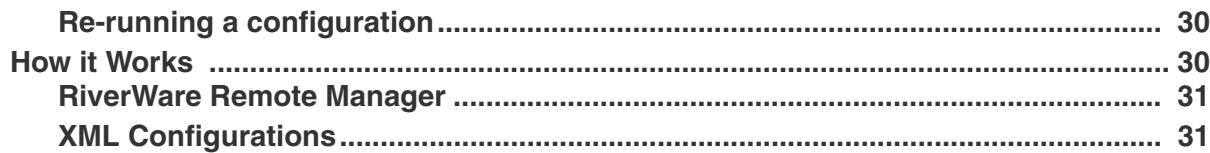

# <span id="page-3-0"></span>**1. Introduction**

Multiple Run Management is a RiverWare utility for setting up and automatically running many runs. The runs are set up through the Multiple Run Manager, which then carries out all runs and outputs the results into an RiverWare Data Format (RDF) and/or Excel file or through an output DMI.

A multiple run is defined as a set of one or more model runs, for all runs:

- The model configuration (object network) remains constant.
- The timestep size is constant.
- **•** The same set of slots is saved to the output.

Runs are conducted automatically; i.e., RiverWare controls and invokes each run without user interaction.

## <span id="page-3-1"></span>**2. Running a Pre-configured MRM model**

This section describes how to run a pre-configured MRM model. It is assumed that the MRM configuration is already set up and you wish to run the multiple runs and view the multiple run output.

**•** Open the MRM Dialog by selecting **Control MRM Control Panel...** from the main River-Ware menu bar or click on the MRM button on the toolbar.

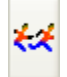

- **•** Highlight the desired configuration
- **•** Press the start button
- **•** After the run has finished, determine where the output was placed by selecting **Configuration ► Edit...** and clicking on the Output tab in the ensuing Multiple Run Editor dialog.
	- If there is a value in the **Control File** field this means that data was sent to the RDF file (or files) specified in the control file using the "file=" keyword. If there are no "file=" keywords specified in the control file, the data will go to the file specified in the **Data File** field. If the **Generate Excel files from RDF files** is checked, an Excel spreadsheet was also created in the same folder and by the same name as the control file.
	- If there is a value in the **DMI** field, this means that data was sent to a database using a DMI. Check the diagnostics output window for DMI diagnostics

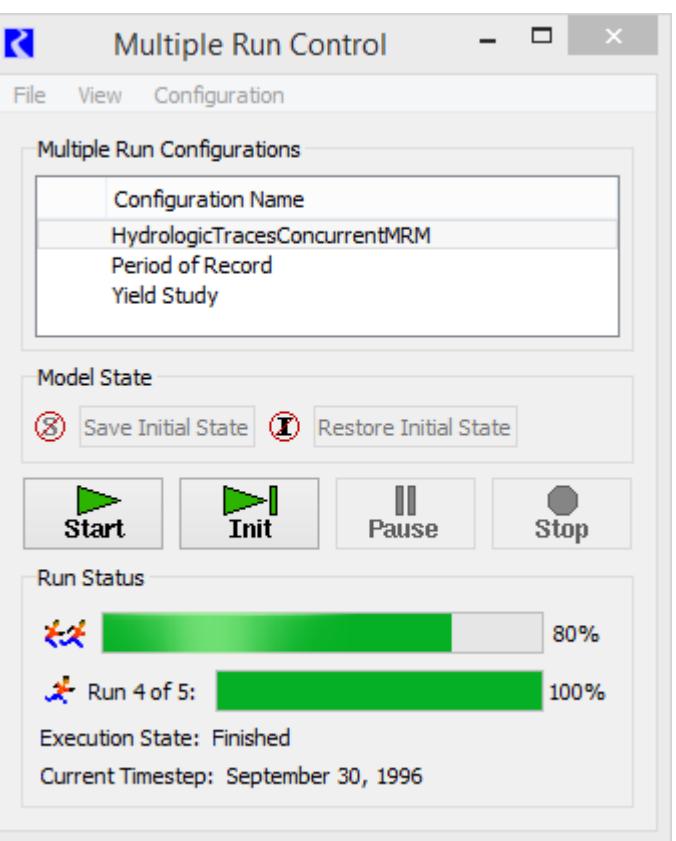

that show where output was sent. DMI slot diagnostics must be turned on during the run for this information to be printed.

For more information on output, see click **[HERE \(Section 4.8\)](#page-21-0)**.

# <span id="page-4-0"></span>**3. Managing MRM Configurations**

This section describes how to manage MRM configurations using the Multiple Run Control dialog. The basics of creating, deleting, and opening a configuration for editing are described here.

**•** Open the MRM Dialog by selecting **Control MRM Control Panel...** from the main RiverWare menu bar or click on the MRM button on the toolbar.

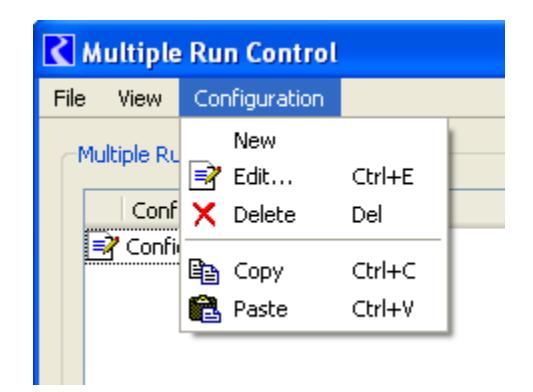

R

#### <span id="page-5-0"></span>**3.1 Creating a new configuration**

- **•** Select **Configuration New** from the Multiple Run Control Dialog
- **•** Double click the newly created configuration (or highlight it and select **Configuration Edit...** or right-mouse click on the highlighted configuration to bring up a context menu and select **Edit...)**
- **•** In the **MRM Configuration**, make any necessary edits to the new configuration and click **OK** (see ["Setting Up A Multiple Run Configuration"](#page-6-0) section **[HERE \(Section 4\)](#page-6-0)** for details)

#### <span id="page-5-1"></span>**3.2 Editing an existing configuration**

- **•** Highlight the desired configuration in the Multiple Run Control dialog and select **Configuration Edit...** or right-mouse click on the highlighted configuration to bring up a context menu and select **Edit...**
- **•** Apply desired edits in the **MRM Configuration** dialog and click **OK**

#### <span id="page-5-2"></span>**3.3 Deleting an existing configuration**

- Highlight the configuration to be deleted and select **Configuration**  $\rightarrow$  Delete or right-mouse click on the highlighted configuration to bring up a context menu and select **Delete**
- **•** Apply the deletion by confirming the dialog

#### <span id="page-5-3"></span>**3.4 Copying an existing configuration**

An easy way to create a new configuration similar to an existing one is by copying the existing configuration and making changes. Configurations can only be copy and pasted within one model (i.e., within one open session of RiverWare).

- **•** Highlight the configuration to be copied and select **Configuration Copy** or right-mouse click on the highlighted configuration to bring up a context menu and select **Copy**
- **•** Select **Configuration Paste** to paste the copied configuration into the open Multiple Run Control dialog or right-mouse click on the highlighted configuration to bring up a context menu and select **Paste**
- **•** Highlight the "Copy of" configuration and select C**onfiguration Edit...** (or right-mouse click on the highlighted configuration to bring up a context menu and select **Edit...**)
- **•** Change the name, if desired, and make any other edits. Click **OK** in the Multiple Run Editor.

**Edit notations:** Whenever a configuration is edited, the change is noted with an icon in the Multiple Run Control dialog until those changes have been either accepted or canceled.

# <span id="page-6-0"></span>**4. Setting Up A Multiple Run Configuration**

This section provides the steps to setting up a multiple run configuration. Setting up a multiple run configuration requires specifying several parameters in the MRM Configuration. The parameters and brief descriptions are provided below.

- **•** Open the **Multiple Run Control** dialog by selecting **Control MRM Control Panel...** from the main RiverWare menu bar or click on the MRM button on the toolbar.
- **•** Create a new configuration as described **[HERE \(Section 3.1\)](#page-5-0)** and/or edit a created configuration as described **[HERE \(Section 3.2\)](#page-5-1)**.

#### <span id="page-6-1"></span>**4.1 Name**

Provide a unique name for the configuration in the **Name:** field.

#### <span id="page-6-2"></span>**4.2 Description**

The configuration description in the upper panel may be multiple lines of text. This first non-blank line of the description appears in an MRM output RDF file. This text is optional, and will not affect the MRM execution if left blank.

**Keyword/Value Descriptors** are userentered to describe the MRM configuration. For example, these could indicate something about the data being brought in by DMIs, something about the ruleset, or anything else the user would like to document. These descriptors can optionally be written into CSV or netCDF files output from

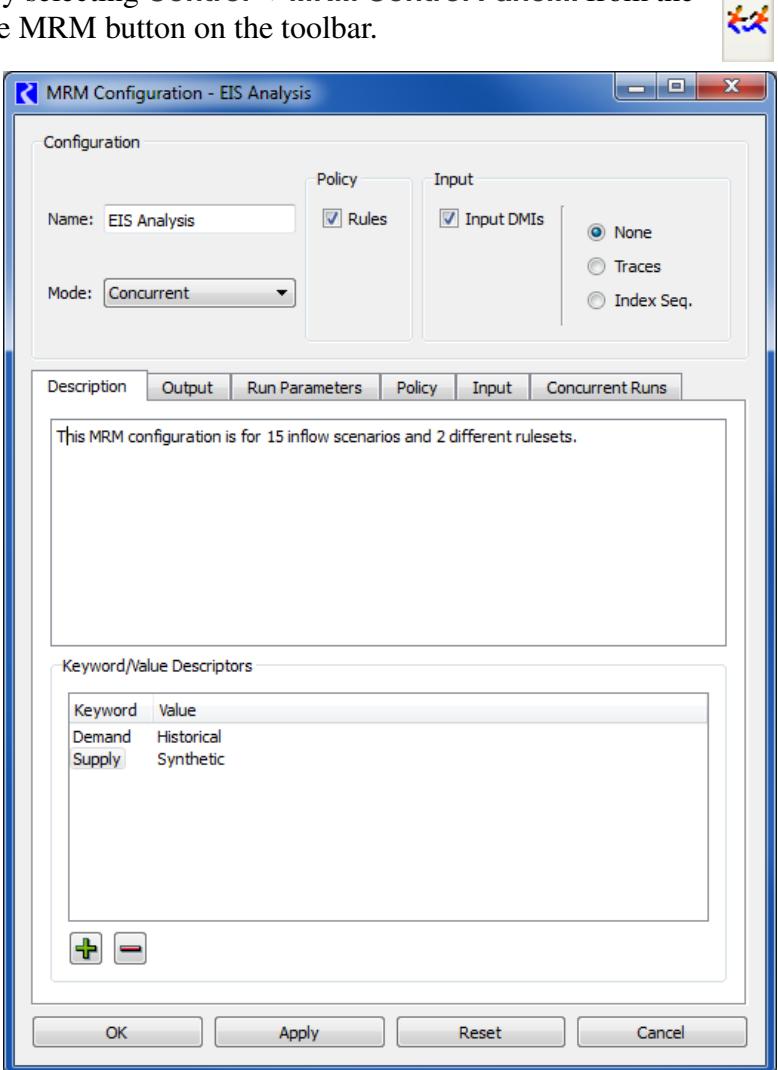

the multiple run as described **[HERE \(Section 4.8.3\)](#page-23-0)** and **[HERE \(Section 4.8.4\)](#page-25-0)**.

#### <span id="page-7-0"></span>**4.3 Mode**

Select the **Mode** of the configuration (Concurrent, Consecutive or Iterative) from the **Mode:** menu. Selecting a mode will add the appropriate tabs to the dialog. Configuration of these tabs is described for each of the modes.

#### <span id="page-7-1"></span>**4.3.1 Concurrent Runs**

Concurrent runs are multiple runs of which the time horizons are identical. The begin and end times, and timestep length, are the same for all runs. Concurrent runs are used to run the model multiple times with different inputs for each run. Inputs include rulesets (policy alternatives), input DMIs (i.e. series data like alternative hydrologies), and/or index sequential (data sampling technique).

**•** For concurrent mode, the **Run Parameters** tab is shown. The **Run Parameters** tab describe the initial and end date of each concurrent run. The run parameters also show the timestep size but timestep size is dependent on the model and can only be changed in the single run control dialog. Note, the Initial and Finish timestep for a concurrent run can be different than what is shown in the single Run Control.

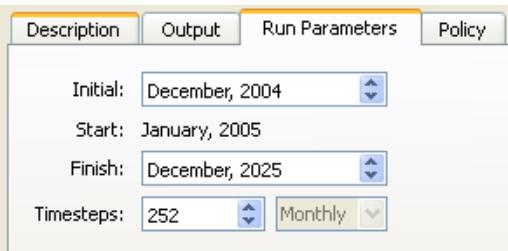

- **•** The **Concurrent Runs** tab shows the number of runs that will be made.
	- In most cases, the total number of runs should be the product of the number of rulesets, the number of input DMIs, and the number of index sequential runs:

#of MRM runs = #of Rulesets \* #of Input DMIs \* #of Index Seq Runs

- If the Pairs option for DMI/Index Sequential Mode has been selected on the **Input** tab, the total number of runs should equal the number of pairs of Input DMIs and Index Sequential runs. If the number of input DMIs does not match the number of Index Sequential runs, then the number of index sequential runs equals the total number of possible pairs, (i.e., the minimum of the number of input DMIs and the number of Index Sequential runs). (See the Index Sequential / DMI Mode section for more details.)

#of MRM runs = min(#of Input DMIs, #of Index Seq Runs)

Example of Concurrent Runs with 2 Input DMIs and 2 policy sets, no Index Sequential:

Toggling the Show Details box will show the names of the DMIs and policy sets:

#### <span id="page-8-0"></span>**4.3.2 Consecutive Runs**

Consecutive runs are multiple runs where the time horizons are laid out consecutively. The end time of one run is the initial time of the next run. Timesteps

do not vary among the different runs in a consecutive run.

**Description** 

Output

- On the **Consecutive Runs** tab, the **Edit** button indicates which fields in this dialog are editable.  $\mathbb{R}^7$  If necessary, change the **Initial Date** for the consecutive runs. Do this by clicking on the existing initial date and toggling the up/down arrows in the ensuing date-time spinner.
- **•** Change the number of timesteps for the first consecutive run by clicking on the existing number of timesteps and toggling the up/down arrows of the ensuing integer spinner. Notice that the **Finish Date** automatically updates.
- **•** Append a new row for each desired additional consecutive run by clicking on the plus button. Or \$ right-mouse click below the existing consecutive run and selecting **Append Row** from the ensuing context menu. Notice that the **Initial Date** is automatically set to match the **Finish Date** of the previous consecutive run. In the **Initial Date** column, only the first consecutive run can be changed.
- **•** Change the number of timesteps for each individual run, if necessary. The default is for newly appended runs to have the same number of timesteps as the previous run.
- **•** To remove a run, click the minus button. This will always remove the last run.

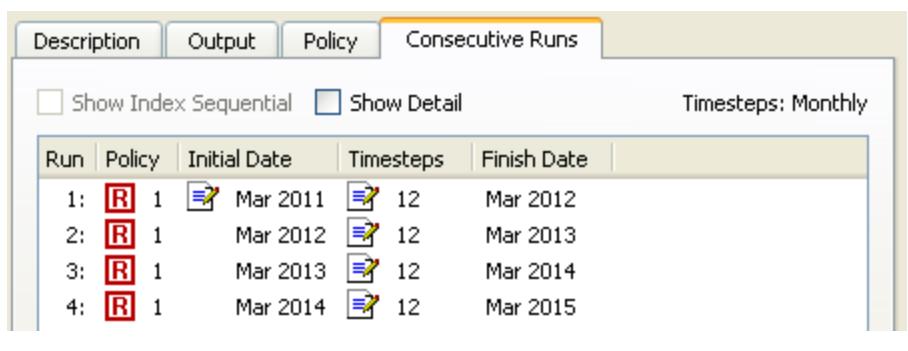

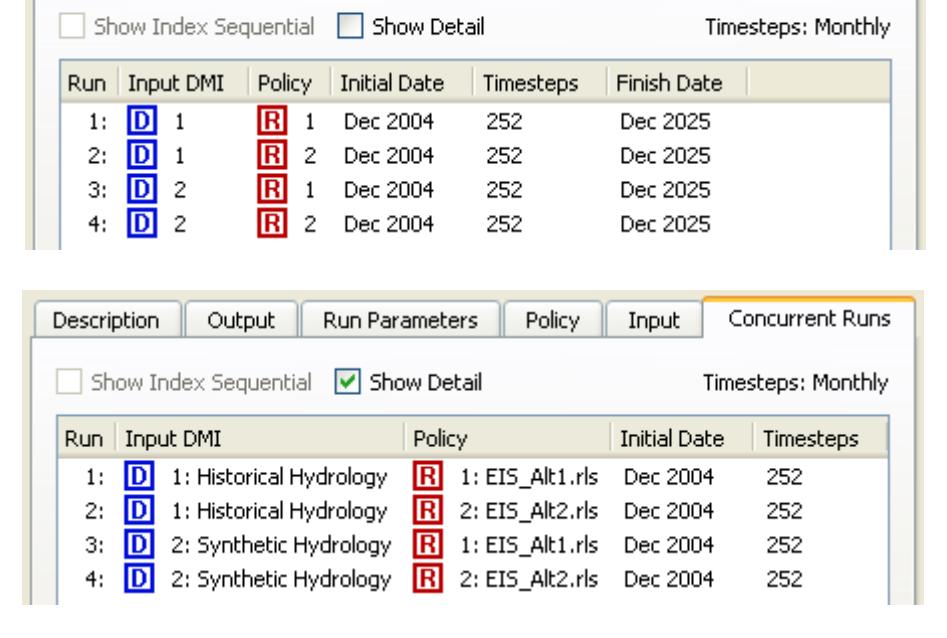

**Run Parameters** 

Policy

**Input** 

Concurrent Runs

#### <span id="page-9-0"></span>**4.3.3 Iterative Runs**

Iterative runs are multiple runs where MRM rules at the beginning and/or end of each run examine the state of the system and, if appropriate, set values for the subsequent simulation run. If no values are set or the maximum number of iterations occurs, then the simulation ends. As in concurrent runs, the time horizons, begin and end times and timestep length are all the same for all runs.

The iterative runs can use any of the controllers as specified in the single Run Control dialog: simulation (with or without accounting), rulebased (with or without accounting) or optimization. If the run is rulebased or optimization, the same RPL set or Goal set, respectively, is used in each iteration.

An iterative run executes as follows:

- **1.** Initialize the iteration count.
- **2.** Execute the **Pre-MRM Run Rules**, if specified.

**Note: Pre-MRM Run Rules** are similar to Initialization rules for each run described **HERE (RPLUserInterface.pdf, Section 4)**.

- **3.** Perform a single run.
- **4.** Execute the **Post-Run Rules**, if specified.

**5.** If the **Post-Run Rules** return "no change", that is they do not assign one or more new (different) values, the iteration is complete.

**6.** Otherwise, the iteration count is checked. If it equals the maximum number of iterations specified, then the iteration is complete also.

**7.** If the iteration is not complete, then increment the iteration count and return to step 3 above.

When an MRM rule, either pre-run or post-run, sets a value on a slot, the value is given the **i** flag indicating that it is a "Iterative MRM" flag. Values with the iterative MRM flag are cleared at the beginning of an iterative MRM run but are not cleared between iterations of the MRM. This allows values set by the iterative MRM rules to persist between iterations but values are cleared at the beginning of the MRM run. In non-iterative MRM and single runs, values with an **i** flag are also cleared. You should be aware of this behavior if switching from iterative MRM to another mode.

Values set by the Iterative MRM "i" flag behave with output semantics. That is, they can be overwritten by any other value. In rulebased simulation, they are set when the controller is at priority zero, so values are given a priority of zero. Iterative MRM rules should only set values on data objects (typically integer indexed series slots as described at the end of this section), not simulation objects. Iterative MRM rules should be used to control the multiple runs; rulebased simulation rules within the run should be then used to set values on simulation slots that will actually be used in the run.

To configure an iterative run:

**•** Note that within the **MRM Configuration** dialog with the iterative mode, there is no Run Parameters tab. The iterative runs will begin at the start timestep of the model run. If users wish to change the model start timestep, this should be done in the single Run Control dialog.

- **•** On the Iterative Runs tab are the following significant areas: the **Pre-MRM Run Rules**, the **Post-Run Rules**, the **Continue After Abort** toggle, **Pre-Run Rule Execution Time**, the **Open Iterative MRM Rules Set** button, and the **Max Iterations** spinner.
- **•** Click **Open Iterative MRM Rules Set** button to open the Iterative MRM Rule set editor. This dialog operates very similarly to the standard RBS Ruleset Editor dialog. Create one (or more) Policy Group(s) and associated rule(s). The MRM Rules created are stored within the model file and may be available for use with any number of iterative MRM configurations. This set of rules can also be accessed from the **workspace Policy → Iterative MRM Rules Set.**
- **•** Once the MRM Rules have been built, return to the **Iterative Runs** tab of the MRM Configuration dialog. In this tab, the define which of the MRM rules should execute as part of the Pre-Run rules and which should execute after each iterative run, or both. These are defined in the appropriate areas using one of the following methods
	- Use the **Add** and **Remove** buttons. Click the **Add** button to bring up the **Rule Selector** as shown in the following figure. This dialog shows the rule groups in a tree view. Expand the tree-view to show individual rule names, their **Index** and their **On** status. Click the box to check the desired rules. Click **Ok** to accept and return to the configuration dialog.
	- Drag and drop rules from the MRM Ruleset to the **Pre-Run Rules** area or **Post-Run Rules** area.

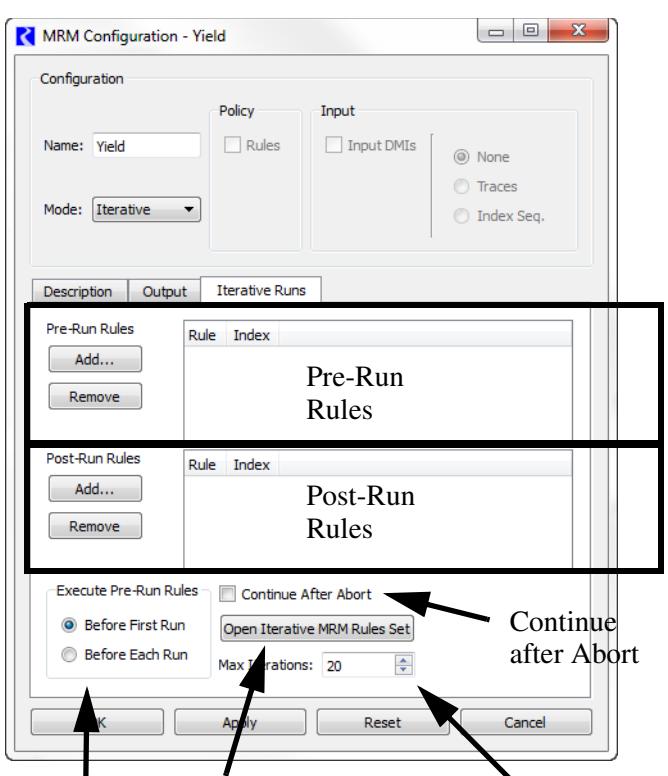

Pre-Run Rule Open Iterative MRM Max Iterations Execution time Rules RPL set

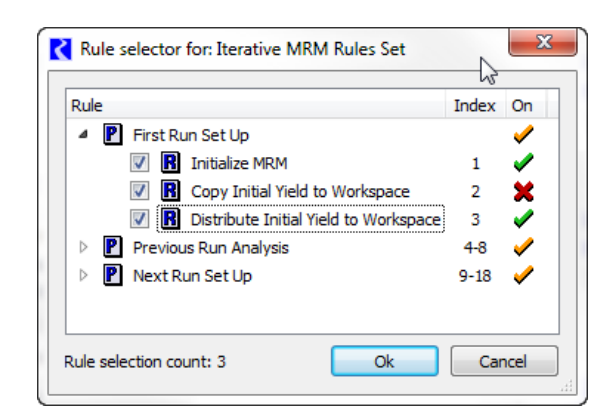

**Note:** Note that the order of addition into the display does not affect the rule ordering; the order is strictly consistent with priorities defined in the MRM Rules.

- **•** If you would like to view a rule directly from the **Iterative Runs** tab, double click on the rule's name to open the Rule Editor.
- **•** Use the **Execute Pre-Run Rules** buttons to specify when **Pre-Run Rules** are executed:
- **Before First Run**: This is the default. Choose this option to execute the **Pre-Run Rules** before the first single run only, but not before subsequent runs.
- Before Each Run: Choose this option to execute the **Pre-Run Rules** before **each** single run.
- **•** Consider activating the **Continue After Abort** option. If you want the **Post-Run Rules** to execute and possibly the next iteration to begin after an iteration is prematurely aborted (for any reason), check the box.
- **•** Select the **Max Iterations** spinner and adjust it using the up / down arrows or by typing a value in the field to define the maximum number of iterations to run. A fully configured Iterative Runs tab is shown to the right.

Remember, the **Post-Run Rules** must make a significant change in values (for example, through a rule assignment or import of data through an input DMI) at the end of each run for the controller to make the next iteration. If the **Post-Run Rules** do not set any values, (possibly due to convergence) the controller will assume that the goal of the iterations has been achieved and stop.

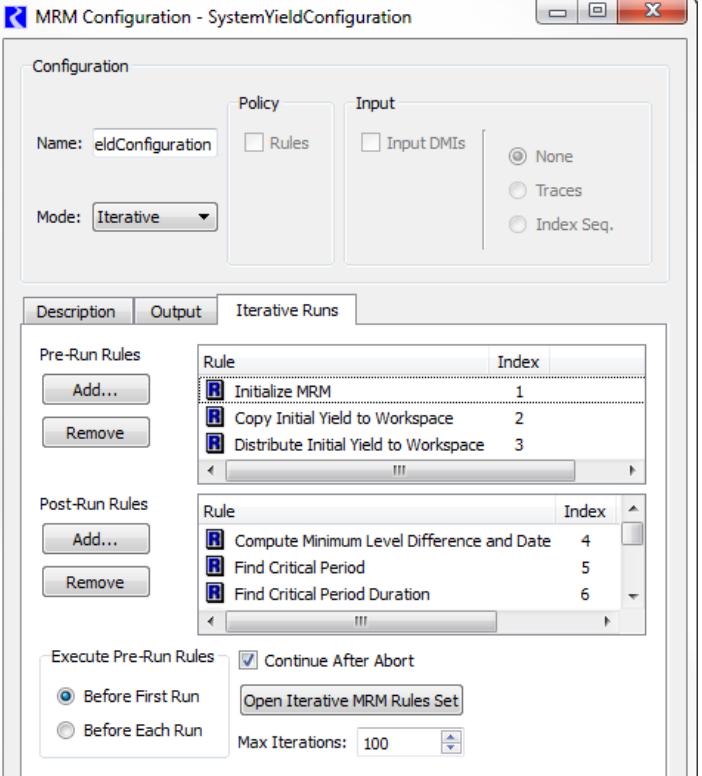

#### Also be aware that the MRM rules execute

differently from the basic ruleset. When the MRM rules execute, each fires once and only once according to the execution order specified. There is no dependency functionality. In fact, they will all fire even if one of them aborts.

Integer indexed Series Slots work very well with Iterative MRM. Using these slots, you can store inputs, outputs, or intermediate results based on the index of the run. For example, after each iterative run, you could store the total volume of water released in an integer index slot in the row corresponding to the run index. At the end of the entire run, all of these volumes are stored and can be reviewed. The GetRunIndex predefined function can be used to get the index of the next iterative run. For more information on Integer Indexed Series, click **HERE (Slots.pdf, Section 4.4)**. For more information on the GetRunIndex function, click **HERE (RPLPredefinedFunctions.pdf, Section 80)**.

#### <span id="page-11-0"></span>**4.4 Policy**

For concurrent and consecutive mode, ruleset(s) can be specified for the runs. The policy setup of the configuration (None or Rules) must be selected from the **Policy** section of the **MRM Configuration**. Selecting **Rules** will enable the Rulebased Simulation controller when the multiple run is started. Rulebased multiple runs are runs in which there are one or more rulesets. You specify the ruleset to use for each run. Variations in rules can be a function of differences in content, priorities, or both.

- **•** Select **Rules** under in the **Policy** section of the **MRM Configuration** and click to the **Policy** tab
- Append a new row for each additional ruleset by clicking on the plus button  $\frac{1}{\sqrt{2}}$  at the bottom.
- Select the ruleset by clicking on the file chooser button  $\Box$  or double click and type in the path name of the ruleset directly. This allows you to use environment variables in the path. Environment variables are prefixed with the "\$".
- If necessary, remove a ruleset by clicking on the delete button  $\mathsf{\times}$ . There is no confirmation, but you can "undelete" ruleset rows using the Reset button.

In the figure, the first ruleset was specified by browsing to the C: drive, the second ruleset was specified by typing the path in directly and using the environment variable EISDIR

**Note:** The Policy tab is not applicable to Iterative MRM runs, but an iterative run can be a rulebased run where one ruleset is used for all iterations. It must be explicitly opened and loaded before the iterative run is started.

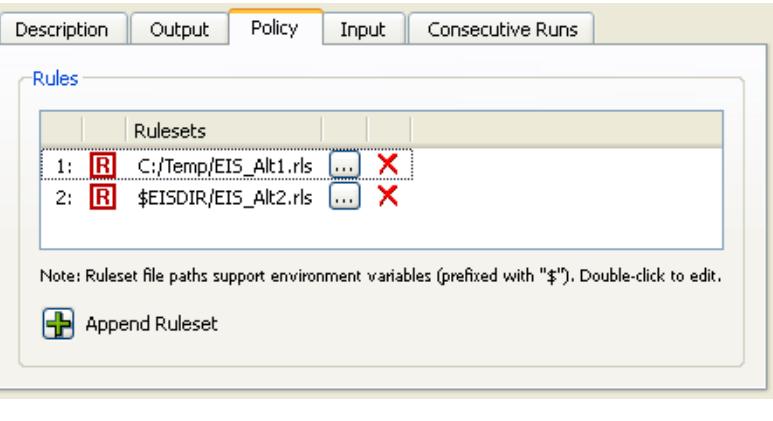

**Note:** Multiple rulesets in a single MRM configuration are not supported if using Distributed Multiple Runs, **[HERE \(Distributed Concurrent Runs\)](#page-28-1)**.

#### <span id="page-12-0"></span>**4.5 Input**

The inputs to the multiple runs are specified by toggling on options in the top of the dialog and then specifying configuration details in the appropriate tabs.

- **•** If the Multiple Runs use an Input DMI, toggle the **Input DMIs** box in the **Input** section.
- **•** Optionally specify one **Initialization DMI** described **[HERE \(Section 4.5.1\)](#page-13-0)**.
- **•** Specify whether to use **Traces**, **Index Seq.**, or **None**. **Index Sequential** is described **[HERE \(Section](#page-14-0)  [4.5.3\)](#page-14-0)**. **Traces** are described in the following section, Input DMI Runs.

**Note:** The Input section and tab are not applicable or available to Iterative runs.

#### <span id="page-13-0"></span>**4.5.1 Initialization DMI**

You can optionally specify a single DMI or group that is invoked at the beginning of the multiple run. Click the **Initialization DMI** toggle to show the entry field. Type in the name of an existing DMI or use the  $\bigoplus$  button to select an the DMI or group.

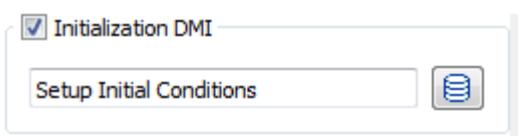

#### <span id="page-13-1"></span>**4.5.2 Input DMI Runs**

Input DMI runs vary the input data for a specified set of slots. For instance, ten runs might represent ten alternative release schedules for a reservoir. You specify the number of runs and a DMI for each run. The DMI loads the data into the model for each run. The DMIs must be previously defined in the RiverWare DMI interface.

- **•** When the Input DMIs is checked on the MRM Configuration, on the **Input** tab, the **Input DMIs** section becomes active.
- **•** Append a new DMI by clicking on the plus button  $\frac{1}{2}$  at the bottom
- **•** Select the input DMI by clicking on the DMI icon  $\Box$  and then choosing the previously configured DMI from the list.
- **•** If the DMI will be called more than one time, change the number in the

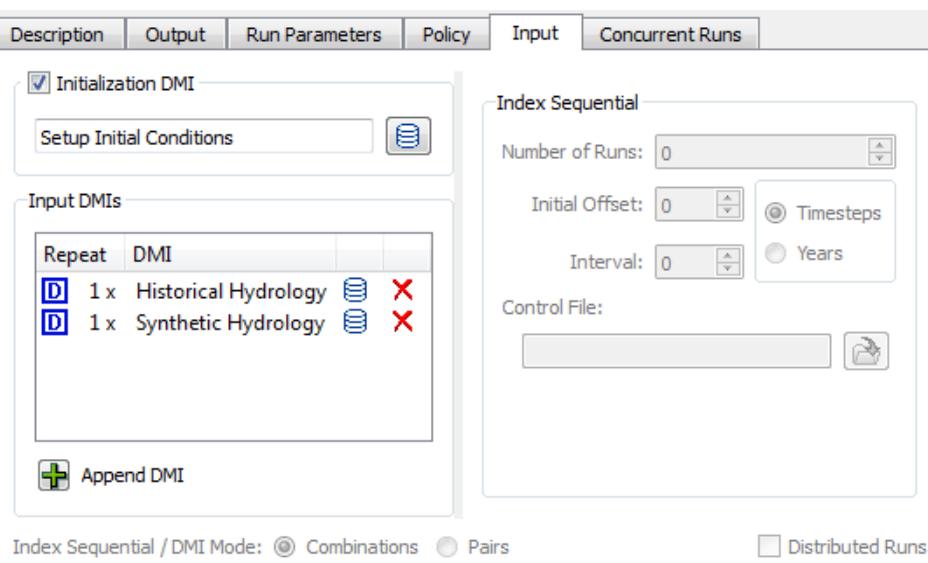

**Repeat** column by double clicking on the cell and using the up/down arrows. DMIs might need to be called more than once in a MRM run, for example, with runs that execute multiple traces using the same DMI. In this situation, the DMI executable should reference the last command line parameter passed from RiverWare: -STrace=traceNumber.

**•** If you are using **Input DMIs** but not using Index Sequential, you can choose the **Traces** option from the Input section on the MRM Configuration. This allows you to run only a portion of the runs specified by the Input DMIs. When Traces are specified, the Input tab shows the Traces area. In this area, you can specify

- the **First Trace** Input - the **Number of Traces**  Input DMIs  $\bigcirc$  None If you wish to not run a subset of the runs, select **None**. ⊙ Traces Traces ◯ Index Seq. ÷ First Trace: Number Of Traces: 4  $\hat{\mathbf{v}}$
- **•** If you wish to use **Ensembles** with HDB datasets, check the **Input Ensembles** box. **Ensembles** are described **[HERE \(Section 4.7\)](#page-17-0)**.

#### <span id="page-14-0"></span>**4.5.3 Index-Sequential Runs**

Index Sequential runs use an input time series which is systematically shifted between runs. You specify the number of runs, the interval (number of timesteps) by which the input data is shifted from one run to the next, and an initial offset (number of timesteps) by which data is shifted for the first run. The slots with input data to be shifted are identified by in a DMI control file. This type of run is typically used to perturb (shift) historical hydrologic data in order to be able to conduct statistical analysis of the results.

**Note:** Index Sequential is not applicable to Iterative or Consecutive runs.

Index Sequential specifies that, given a run start time, run timestep, run duration, number of runs, and time offset, input time series, a run can be systematically perturbed between runs. For example, if an Index Sequential run is defined as:

- **•** *input time-series*: *original value vector*: 1, 2, 3, 4, 5, 6, 7, 8, 9 *original time vector*: Jan, Feb, Mar, Apr, May, Jun, Jul, Aug, Sep
- **•** *offset*: 4 timesteps
- **•** *interval*: 1 timestep
- **•** *number of runs* = 3

then, the following sequence of runs occurs:

Run 1: Jan = 5, Feb = 6, Mar = 7, Apr = 8, May = 9, Jun = 1, Jul = 2, Aug = 3, Sep = 4 Run 2: Jan = 6, Feb = 7, Mar = 8, Apr = 9, May = 1, Jun = 2, Jul = 3, Aug = 4, Sep = 5 Run 3: Jan = 7, Feb = 8, Mar = 9, Apr = 1, May = 2, Jun = 3, Jul = 4, Aug = 5, Sep = 6

To setup an Index-sequential run:

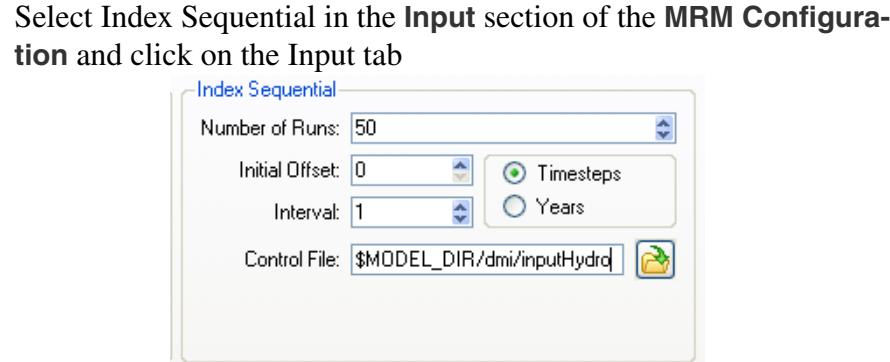

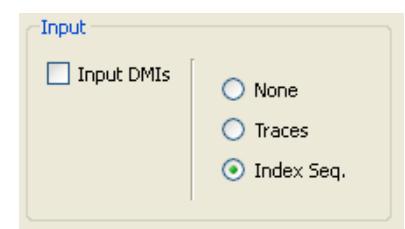

- **•** Specify the **Number of Runs** by typing in the value or by toggling the up/down arrows
- **•** Specify the **Initial Offset** by typing in the value or by toggling the up/down arrows
- **•** Specify the **Interval** by which the data is shifted from one run to the next by typing in the value or by toggling the up/down arrows in the Interval field
- **•** Specify the units for the Initial Offset and Interval as **Timesteps** or **Years**
- **•** Specify the **Control File** by typing in the path directly or by using the file chooser to select it. Typing in the path and name directly allows for the use of environment variables. Take care to spell the entire path correctly. The control file specifies the slots that will be rotated for each run. It uses the same format specified **HERE (DMI.pdf, Section 3.2)** but no file name or keyword value pairs are necessary. Typically, it is just the object and the slots that are specified.
- **•** On the Concurrent Runs tab, the combinations of policy sets and Input DMIs are set up for the index sequential run

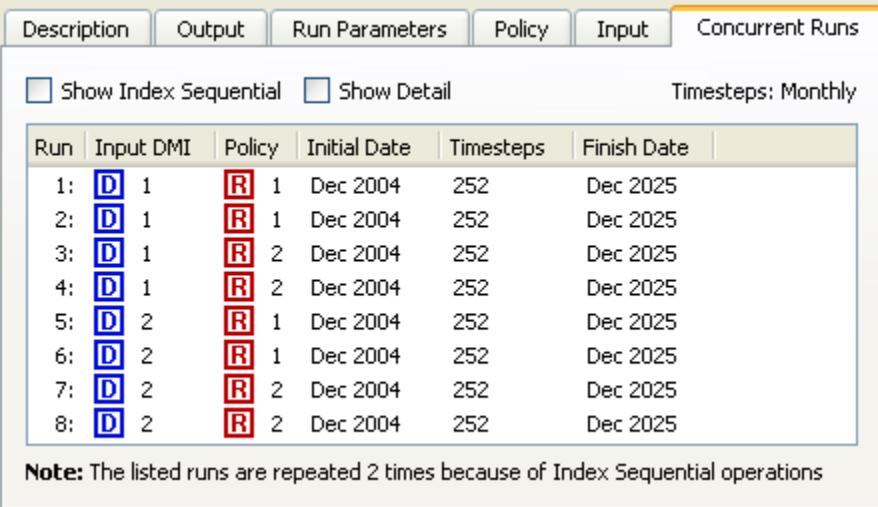

**•** Toggle the "Show Index Sequential" box at the top of the **Concurrent Runs** tab to view each index sequential run listed individually

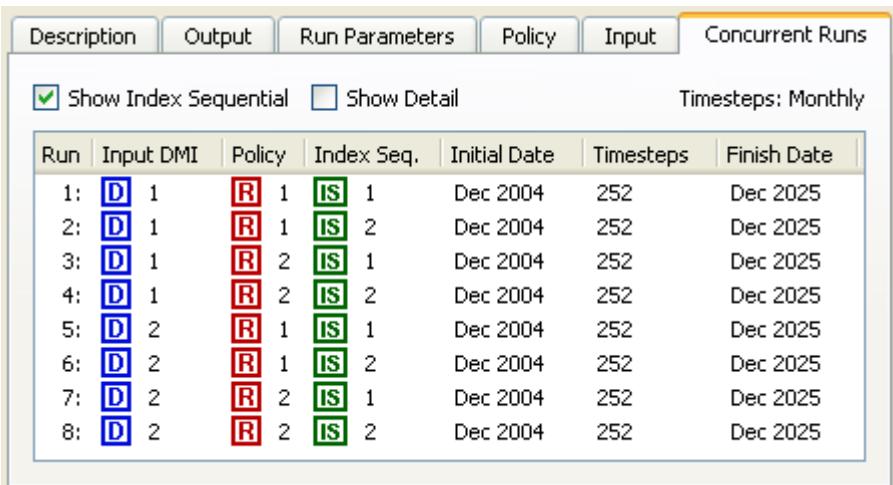

#### <span id="page-16-1"></span><span id="page-16-0"></span>**4.6 Combined Runs**

By default, the runs that are made in concurrent MRM are a multiplicative combination of inputs. This set is called **Combined Runs**. Combined runs are defined as the Cartesian product of all the involved base-type runs. For example, a combined run consisting of two rulesets and four Input DMIs, results in  $2 * 4 = 8$  model runs.

The order in which individual runs within a combined multiple run are executed is determined by the precedence level of each mode. Order of precedence (from highest (1) to lowest (3)) is as follows:

- **1.** Input DMI runs,
- **2.** Rulebased runs, and
- **3.** Index-Sequential

Elements of lower precedence iterate before elements of higher precedence. For example, in case of a combined run containing two Input DMI runs and two Rulebased runs, the following sequence of four runs is made:

- **1.** Input DMI 1 & Ruleset 1.
- **2.** Input DMI 1 & Ruleset 2.
- **3.** Input DMI 2 & Ruleset 1.
- **4.** Input DMI 2 & Ruleset 2.

Thus, the default combinations mode results in the total number of runs equal to the product of the number of policy sets, the number of input DMIs, and the number of index sequential runs:

#of MRM runs = #of Policy Sets \* #of Input DMIs \* #of Index Seq Runs

In very specific circumstances, it is possible to alter the mode of how many MRM runs result from the combination of input DMIs, policy sets, and Index Sequential runs. If Index Sequential has been selected *and* there are as many (or more) Input DMIs as Index Sequential runs *and* there are **zero** or **one** rulesets selected, then it is possible to choose either **Combinations** or **Pairs** in the **Index Sequential / DMI Mode** selection

The **Pairs** mode results in the total number of runs equalling the number of pairs of **Input DMIs** and **Index Sequential** runs. If the number of input DMIs does not match the number of Index Sequential runs, then the number of index sequential runs equals the total number of possible pairs, (i.e., the minimum of the number of input DMIs and the number of Index Sequential runs). The **Pairs** mode is necessary to run the CRSS Lite model.

```
# of MRM runs = min(# of Input DMIs, # of Index Seq Runs)
```
When the pairs mode is specified, the runs can be distributed to multiple processors. For more information, click **[HERE \(Section 6\)](#page-28-1)**.

#### <span id="page-17-0"></span>**4.7 Ensembles**

An ensemble contains a set of traces where each trace represents the data for one run of the multiple run. An ensemble of trace data can function as input to the runs of a multiple run, or can represent output from a multiple run. An ensemble can have metadata that describes the overall ensemble and metadata that describes each of the individual traces.

**Note:** Currently only HDB datasets in Database DMIs can be configured to function as ensembles.

#### <span id="page-17-1"></span>**4.7.1 Ensemble Configuration**

To utilize ensembles, on the **Input** tab of the MRM configuration, click the **Input Ensemble** check box. This will disable Input DMIs, Traces, and Index Sequential functionality as the ensembles will determine the number of runs in the multiple run.

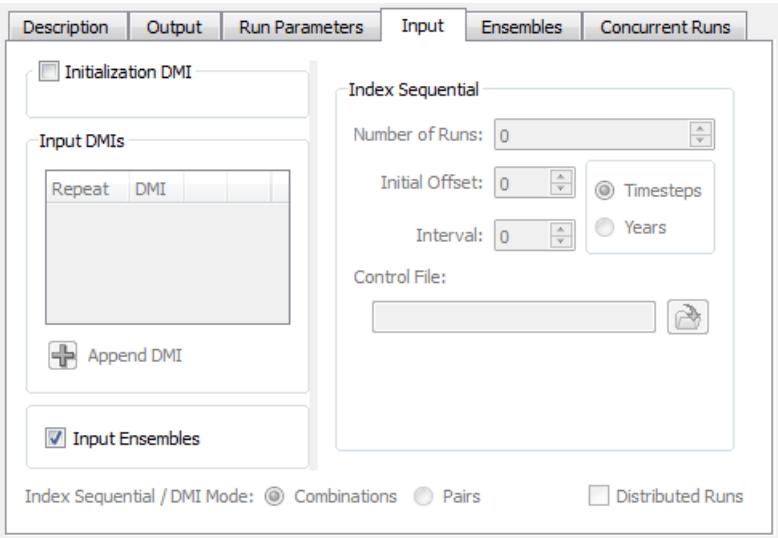

When you check the **Input Ensembles** toggle, an **Ensemble** tab is added to the dialog where input and output ensembles are specified.

Click the plus in the **Input Ensembles** frame to open a list of input DMIs defined in the model. You can select one to add as an ensemble. Only valid input DMIs with datasets configured with ensembles can be added.

**Note:** Currently only HDB datasets in Database DMIs can be configured to function as ensembles. Click **HERE (DMI.pdf, Section 5.3.2.3)** for more information.

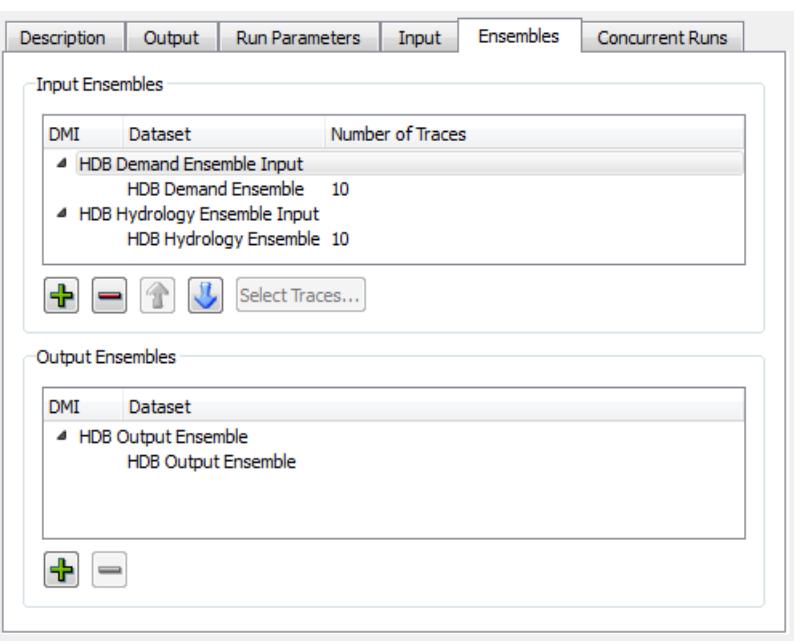

Input DMIs will be executed in the

order shown. This allows you to configure how data is loaded if the same slots are used in multiple input DMIs (the last one in wins). Use the up and down arrow buttons to reorder the selected DMI.

When a DMI is added as an input ensemble, it defaults to using all of the traces defined in the ensemble. The number of traces is shown for the DMI, or for its datasets in the case of database DMIs, as a column in the dialog. When an item having traces is selected in the list, the Select Traces button is enabled. Click this button to open a dialog showing all of the traces for the ensemble. Choose a subset of traces as desired.

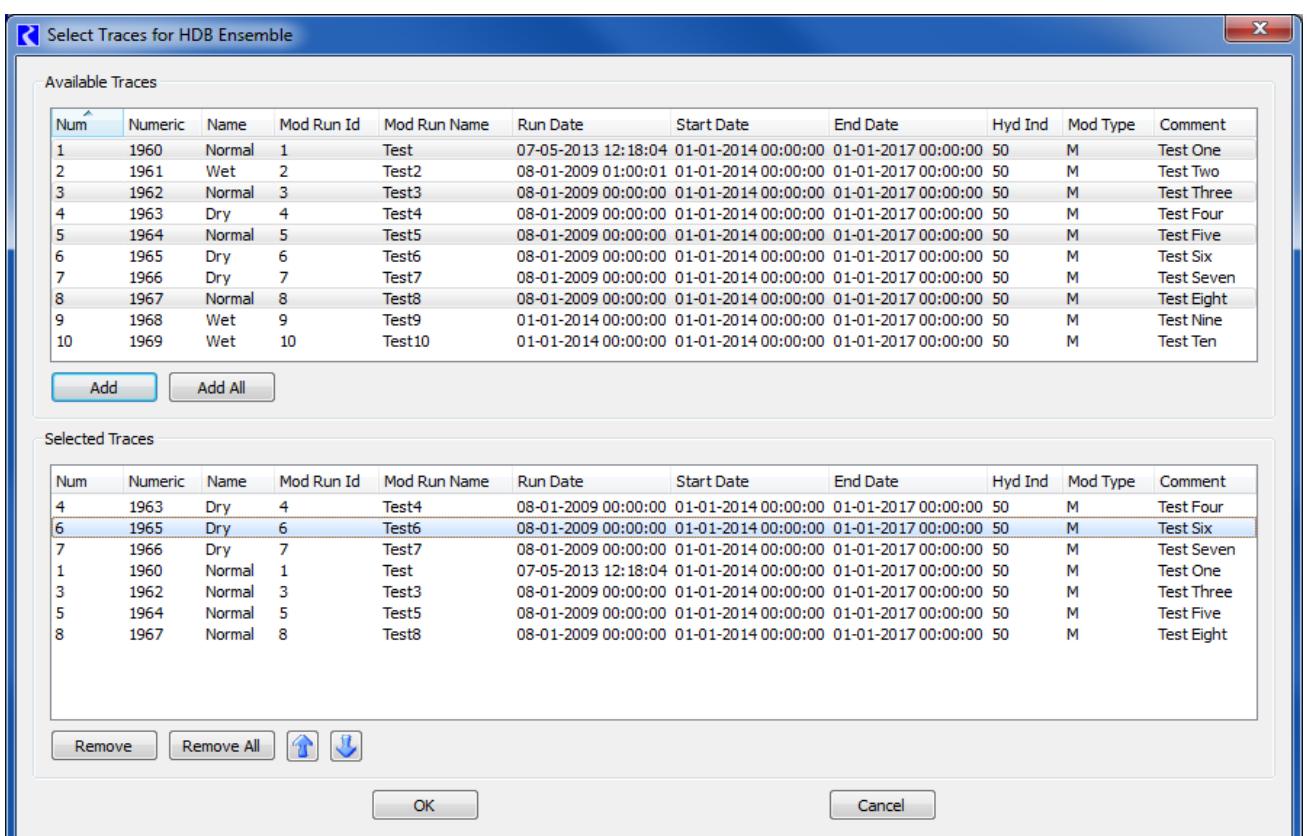

All available traces are presented in the upper list. When added using the **Add** or **Add All** buttons, they are copied to the lower list showing the selected traces. Traces can be removed from the selected list with the **Remove** or **Remove All** buttons. The selected traces can be ordered using the up and down arrow buttons. With these controls, a subset of traces in the ensemble can be chosen and used in any order as input to the multiple run. When applied with the **OK** button, the number of selected traces will now appear in the **Number of Traces** column in the **Input Ensembles** frame of the **Ensemble** tab.

The number of traces for input ensembles must match across all of the input ensembles because the number of traces input to the multiple run will determine the number of runs. If an MRM configuration with differing numbers of input ensemble traces is applied or a run is started, an error message is generated.

HDB ensemble datasets have an option to defer picking an ensemble for the dataset until the MRM run is started. For more information, click **HERE (DMI.pdf, Section 5.3.2.3)**. In this case the **Number of Traces** column will show a zero, and using the **Select Traces** button will return a message that the ensemble will not be selected until MRM start. Where datasets of this type are used in input ensembles, the number of runs in the multiple run cannot be determined until the MRM run is started, so the **Concurrent Runs** tab of the MRM configuration dialog will be empty. Uniformity of number of traces across input ensembles is checked after ensembles are selected at the start of the MRM run.

DMIs to use as output ensembles are added and removed with the plus and minus buttons in the **Output Ensembles** frame of the **Ensembles** tab. Unlike input ensembles, the order of output ensembles does not matter, so there are no ordering controls in this frame. All existing data and metadata in output ensembles for a multiple run are cleared at the beginning of the multiple run. At the end of each run in the multiple run, the data specified in output ensemble DMIs are written to the trace of the output ensemble that corresponds to that run. An output ensemble must have at least as many traces as the number of runs in the multiple run so that all of the run data can be written. If an HDB dataset configured to select the ensemble at MRM start is used in an output ensemble, its number of traces is checked after the ensemble is selected.

#### <span id="page-20-0"></span>**4.7.2 Ensemble Metadata**

An ensemble can have metadata that describes the ensemble as well as metadata that describes each trace in the ensemble. Metadata is represented in RiverWare as Keyword/value pairs, such as "comment"/"Climate Change Hydrology". An important functionality of ensembles with MRM is that the ensemble and trace metadata from input ensembles are combined and copied over to output ensembles.

For ensemble metadata, values for the "domain", or "comment" keywords from input ensembles are concatenated with semicolons and written as values for these keywords to output ensembles. For example, if there were two input ensembles, one with a comment "Historic Hydrology" and the other with a comment "High Projected Demand", an output ensemble would be given the comment keyword value of "Historic Hydrology;High Projected Demand". Values for other ensemble metadata keywords are not concatenated. If values for these other keywords differ among input ensembles, the keyword value from the first ensemble is copied to the output ensemble and a warning issued that values for this keyword differ among the input ensembles.

For trace metadata, values for the "name" keyword for multiple input ensemble traces will be concatenated with semicolons and written as the value for the "name" keyword to an output trace. Values for other trace metadata keywords are not concatenated. If values for these other keywords differ among multiple input ensemble traces, the keyword value from the trace of the first ensemble will be copied to an output ensemble trace and a warning issued that values for this keyword differ among the input ensemble traces.

Click **HERE (DMI.pdf, Section 5.3.2.3)** for more information on HDB ensembles and metadata.

#### <span id="page-21-0"></span>**4.8 Output**

During a multiple run, output can go to an output DMI and/or one or more RiverWare Data Format (RDF) text files. Options are also available to send output to CSV files or NetCDF files. Click on the Output tab of the Multiple Run Editor. The following are configuration options:

#### <span id="page-21-1"></span>**4.8.1 DMI**

The optional **Per Trace Output DMI** field allows selecting or entering an output DMI or a group of output DMIs that will be run after each single run of the multiple run. HDB ensemble datasets cannot be used in these DMIs, but rather must be used in the MRM ensemble configuration discussed **[HERE \(MRM.pdf, Section 4.7.1\)](#page-17-1)**.

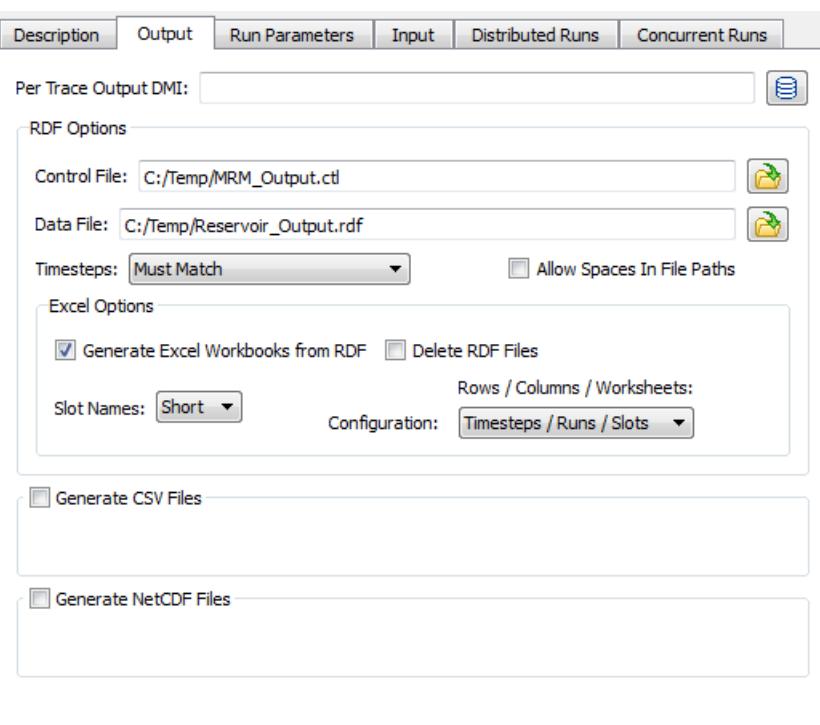

The DMIs must be previously configured in the DMI Manager in RiverWare. The executable that is configured for the DMI can reference the trace number of the run that is outputting by referencing the last command line parameter passed from RiverWare: -STrace=traceNumber.

**Note:** Using a Per Trace **Excel** Output DMI in combination with Distributed MRM, **[HERE \(Distributed](#page-28-1)  [Concurrent Runs\)](#page-28-1)**, is not recommended. In that case, multiple RiverWare processes can end up trying to write to the same Excel file simultaneously, which may cause a conflict.

#### <span id="page-21-2"></span>**4.8.2 RDF**

Configurations for RDF output from MRM include the following:

**• Control File**: Type or use the file chooser button to select a complete file path into the required control file field. The control file is used to specify which slots are output after each MRM run. The control file may contain "file =" specifiers for any line entries in the file. This causes data associated with those lines to go to the specified RDF output file. In the example control file below, if "fileName" is the same for each slot, then the output will go to a single RDF file; varying fileNames will send the output to multiple RDF files.

MountainStorage.Inflow: file=fileName MountainStorage.Outflow: file=fileName MountainStorage.Storage: file=fileName file=fileName2 You can optionally specify multiple files for a single slot as in the third line above. Also, slots with a timestep different than the model's timestep can be output using the same syntax.

In the control file, there are four ways to specify where the data files are created:

- **1.** Hard code the path: file=C:/DMI/Data/ResA.Inflow
- **2.** Use an environment variable: file=\$(DMI\_DATA)/ResA.Inflow
- **3.** Use '~': file=~/ResA.Inflow where '~' is replaced with \$RIVERWARE\_DMI\_DIR/<DMI name>
- **4.** If the filename is not specified, the output file will be created in the directory in which RiverWare resides.

The second option is recommended as it is more transparent than '~" but still allows the model to be moved from machine to machine by setting the environment variable to the appropriate value on each machine.

- **• Timesteps:** Specify whether RDF output files may contains slots whose timesteps differ. There are three choices:
	- **1. Must Match** All slots written to an RDF file must have the same timestep. Slots whose timesteps differ from the file's timestep are skipped. (The file's timestep is determined by the first slot MRM associates with the file.) You are warned about slots being skipped, and asked whether to continue the MRM run.
	- **2. Use Smallest** Slots written to an RDF file may have different timesteps, with the output written using the smallest timestep. For example, if monthly and yearly slots are written to an RDF file, monthly values will be written and the yearly slots will write 11 NaN followed by a value.
	- **3. Use Largest**  Slots written to an RDF file may have different timesteps, with the output written using the largest timestep. For example, if monthly and yearly slots are written to an RDF file, yearly values will be written and the monthly slots will write December values.
- **Data File:** Optionally type or use the file chooser button to select a complete file path into the Data File field. This file is used as the RDF output file for any lines in the control file that do not have an explicit file specifier. If the data file field is used and there are no "file=" specifiers in the control file, then all output will go to this single data file.
- **• Excel Options**: Check the **Generate Excel Workbooks from RDF** to create Excel files from all of the RDF output files after all runs have completed.

Check the **Delete RDF Files** to delete all RDF files after the Excel files are created. (The separate Rdf-ToExcelExecutable program contains the same functionality for creating Excel files from RDF files and can be used outside of RiverWare to process RDF files from an MRM run.)

Select a **Configuration** from the drop-down box to control how timestep, slot, and run data from RiverWare are mapped onto the Excel dimensions of rows, columns, and worksheets.

Select an option from the **Slot Names** drop-down controls to specify how slot names are written into the Excel workbook. Options are as

- **Index**: (Slot0, Slot1, etc.)
- **Short:** automatically shortened names (lower case vowels removed)
- **Full**: full slot names (limited to 31 characters for worksheet names, Excel's limit)

#### <span id="page-23-0"></span>**4.8.3 CSV Files**

configuration.

CSV files can be generated from the MRM run outputs. The CSV files are formatted for direct use within Tableau data visualization software. The configuration allows for the selection of various pieces of information to be used as dimensions in Tableau. The CSV output is essentially a table with the columns delimited by commas.

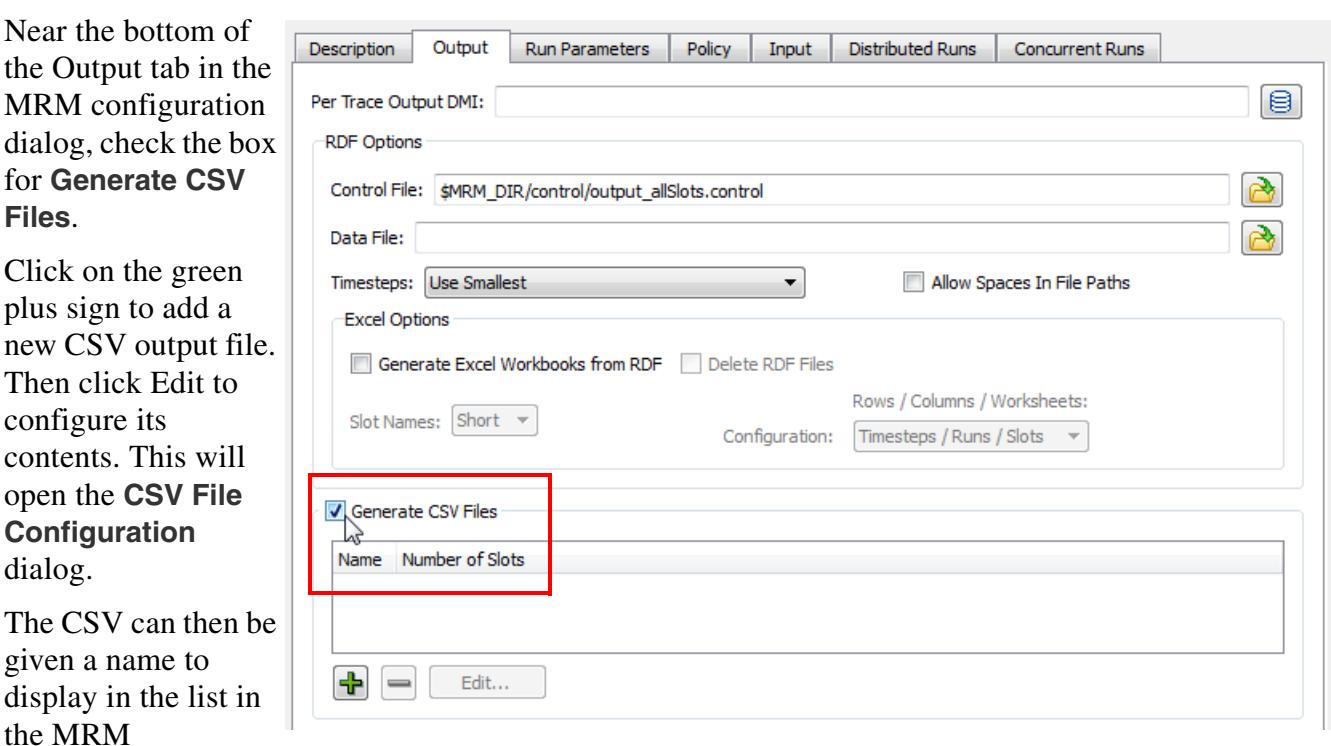

In the **File** field, either select a CSV file to which the new outputs should be written by clicking on the Select button, or type in a complete file path. Environment variables can be used in the file path preceded by a "\$" (see below).

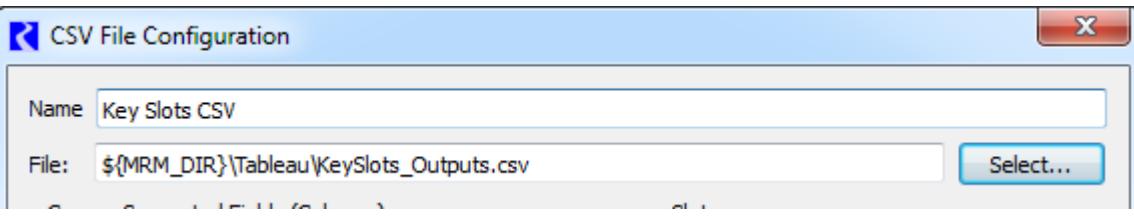

Next, select which pieces of additional information should be included as columns in the output table by checking or unchecking the box by each optional element. The list of available elements is shown in the figure at the right. The CSV output file will contain a column for each item selected. The text shown in the CSV File Configuration dialog will be used as the column header. The "Slot Value" column is the only column that will contain true "output" data from the MRM run. The Slot Value will be considered a "measure" within Tableau. The remaining columns contain information associated with each Slot Value and will be considered "dimensions" within Tableau.

Note that in the context of Distributed Multiple Runs the "Run Number" corresponds to the run number on the individual processor. Thus if there are eight runs distributed to four processors (two each), all rows in the resulting CSV file will show a Run Number of either 1 or 2.

Then add slots to the CSV output by clicking on the green plus sign below the Slots panel. This will open a slot selector dialog, which can be used to add the desired slots. A slot can be removed from the selection by clicking on it in the list to highlight it, then clicking the red minus sign.

After configuring the CSV output, click OK in the CSV File Configuration dialog, and click Apply or OK in the MRM Configuration dialog to apply the changes.

During the MRM run, RiverWare will write the outputs to the specified CSV file. The file will contain one row for each selected slot at each timestep for each run. For each row, the columns will be filled in appropriately by RiverWare based in the selected dimensions. A portion of a sample CSV output file (viewed in Microsoft Excel) is shown below.

#### Name Key Slots CSV File: \$(MRM\_DIR)\Tableau\KeySlots\_Outputs.csv Comma-Separated Fields (Columns) Optional Run Number Object Name Trace Number Object Type Object.Slot Name Slot Name **V** Timestep Slot Name with Unit 23:59:00 Format  $\Box$  Unit 24:00:00 Format Timestep Size Slot Value  $\triangledown$  Year Month Model Name Ruleset File Name **Thout DMI Name** MRM Config Name MRM Descriptors

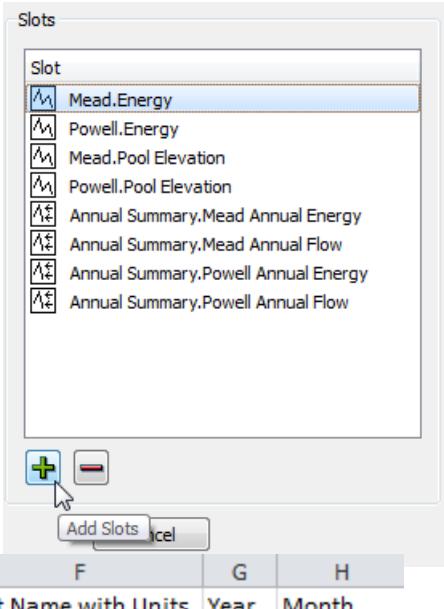

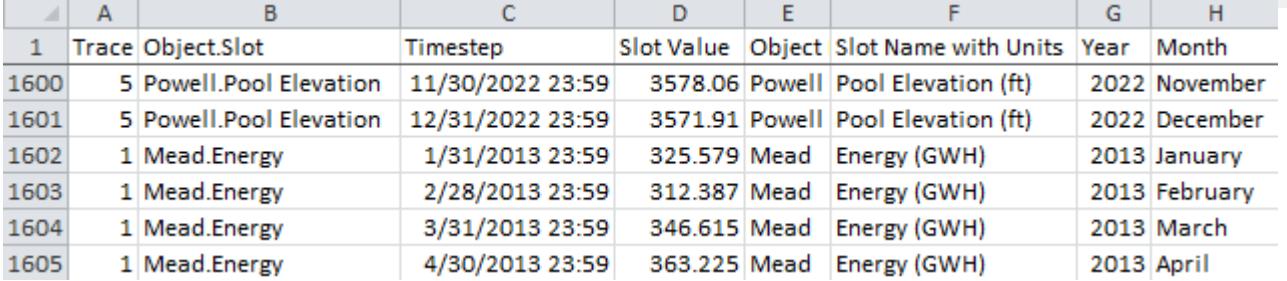

RiverWare uses end of timestep format for all datetime references. Thus for a monthly timestep, July 2014 would be fully specified as 7/31/2014 24:00. Tableau and Excel do not have a concept of 24:00 as a time but would instead use 8/1/2014 00:00 for the same point in time. Therefore with the proper timestep option selected in the dialog, one minute is subtracted from all timestep values (e.g. 7/31/2014 23:59) to assure that they appear with the appropriate day and month references in Excel and Tableau.

Note that if the specified CSV file already exists, the CSV output from the new MRM run will overwrite the existing CSV file. It will not append data to the existing file.

#### <span id="page-25-0"></span>**4.8.4 NetCDF Files**

Network Common Data Format (netCDF) files can be generated from the MRM run outputs. The configuration allows for the selection of various pieces of information to be used as global attributes and slot (variable) attributes. Time and Traces are treated as dimensions.

**Note:** RiverWare will write the file in the netCDF-3 format, with one unlimited dimension (time). The output does not use any of the features available in netCDF-4 and testing has shown that netCDF-3 provides a much smaller file size than using netCDF-4.

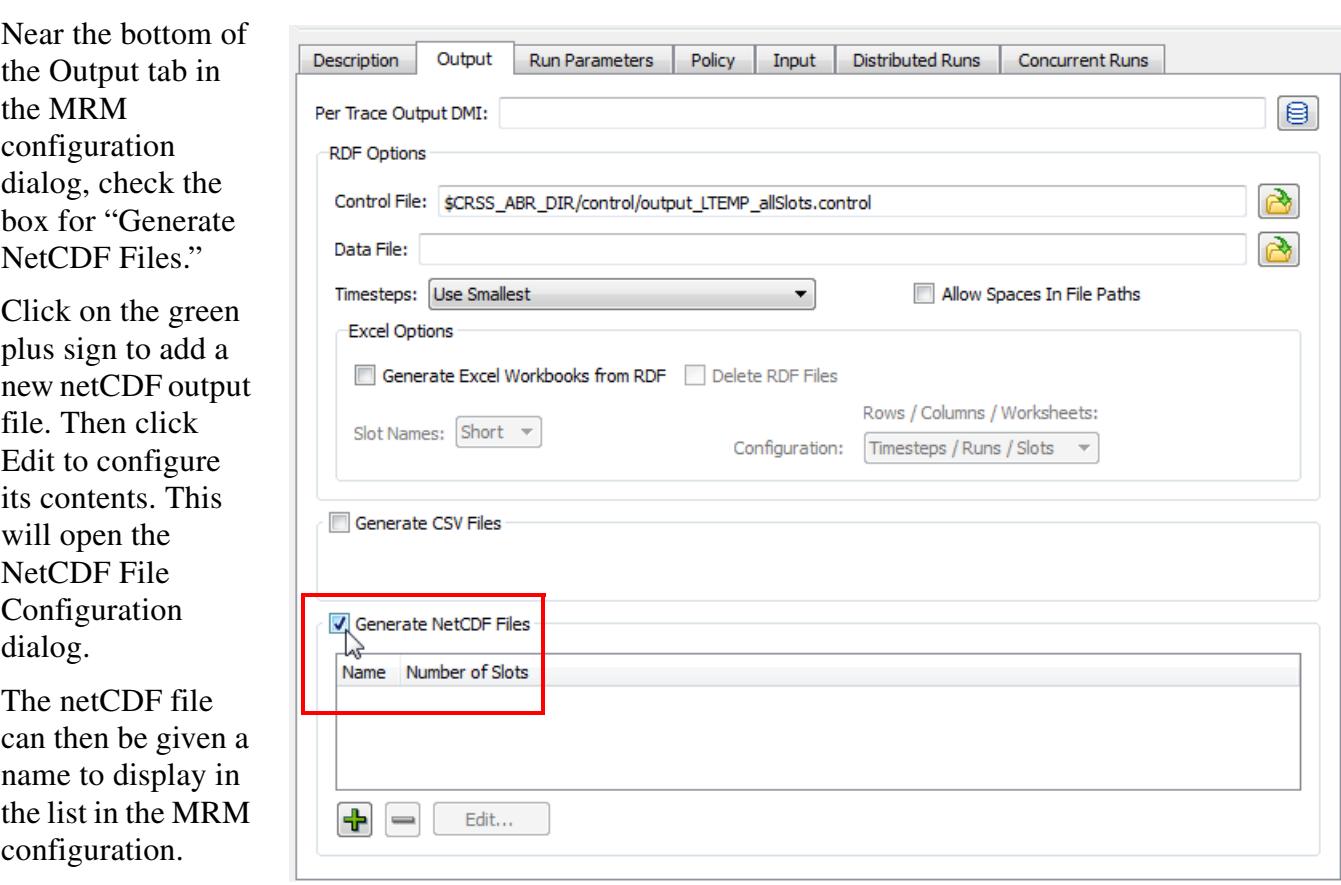

In the **File** field, either select a netCDF file to which the new outputs should be written by clicking on the Select button, or type in a complete file path. Environment variables can be used in the file path preceded by a "\$" (see below).

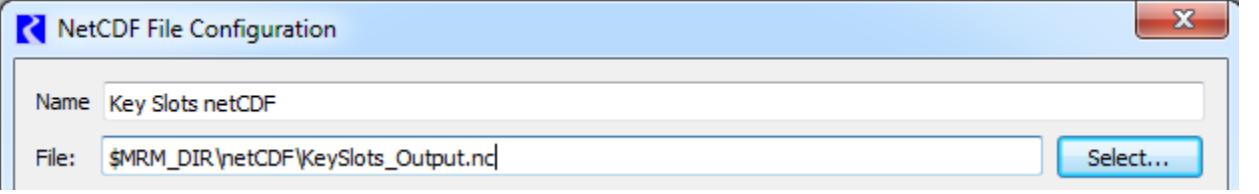

Next, optionally select global attributes and slot attributes to be included with the outputs by checking or unchecking the box by each element. Note that Time (timestep) and Traces (Trace Number) will automatically be used as dimensions in the netCDF output.

Then add slots to the netCDF output by clicking on the green plus sign below the Slots panel. This will open a slot selector dialog, which can be used to add the desired slots. A slot can be removed from the selection by clicking on it in the list to highlight it, then clicking the red minus sign. The Object.Slot name will be used as the variable name in the netCDF file.

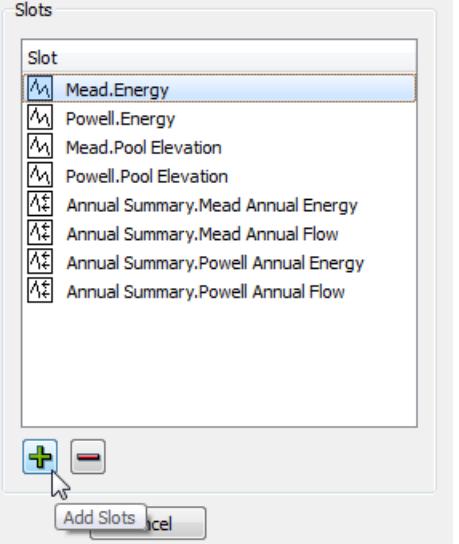

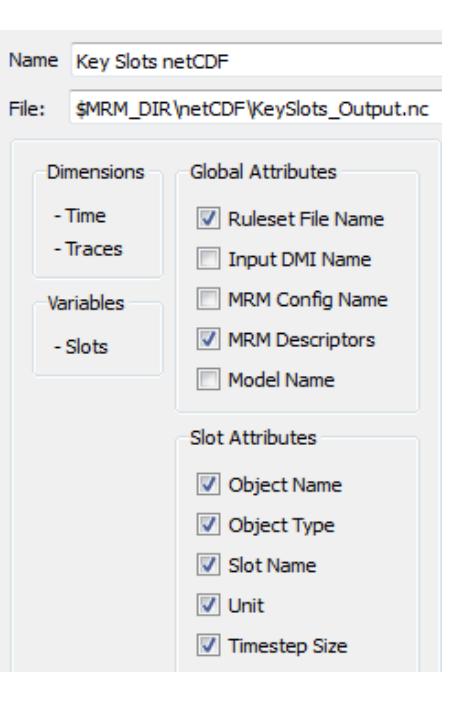

After configuring the netCDF output, click OK in the NetCDF File Configuration dialog, and click Apply or OK in the MRM Configuration dialog to apply the changes.

# <span id="page-27-0"></span>**5. Saving and Restoring Initial Model State**

This section describes how to save and restore the initial state of a model. The functionality allows users to save model data to a temporary file before a multiple run is invoked and then restore this information after the run has completed.

- **•** Open the MRM Dialog by selecting **Control MRM Control Panel...** from the main River-Ware menu bar or click on the MRM button on the toolbar.
- **•** Save the initial state of a model before invoking a MRM run by pressing the **Save Initial State** button in the **Model State** area of the MRM Control Panel.
- **•** Start the MRM run by pressing the **Start** button.
- **•** After the run has finished, restore the initial model state by pressing the **Restore Initial State** button.

Pressing the **Save Initial State** button saves the entire contents of the model, including both input and output slots, TableSlots, selected user methods, run information, and configuration to a file in your temporary directory (defined by the TMP environment variable or system temporary variable as shown in the **Help About RiverWare** menu, then click on the **Show System Info.**.. button). Once the initial state has been saved, the button is disabled and reads "**Initial State Saved.**"

**Save Initial State** button prior to saving state.

**Save Initial State** button after saving state.

Once an initial state has been saved, it can be restored by clicking on the **Restore Initial State** button. This re-loads the entire contents of the model at the time its state was saved, clearing all data and configuration in the current

state of the model. Until a multiple run has occurred, this button is disabled and reads "**Initial State**".

**Restore Initial State** button before a multiple run.

**Restore Initial State** button after a multiple run.

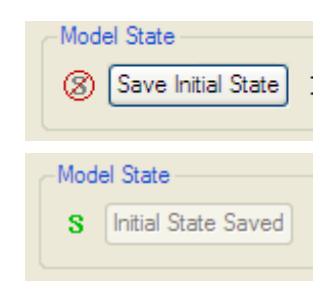

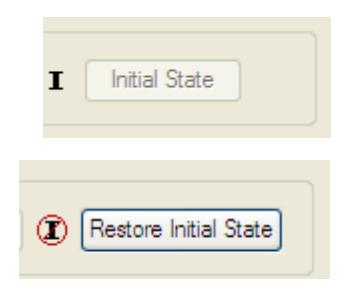

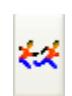

# <span id="page-28-1"></span><span id="page-28-0"></span>**6. Distributed Concurrent Runs**

When performing concurrent MRM runs consisting of many runs, the following are some problems that users encounter:

- **•** The memory required may exceed the resources available and/or
- **•** The time required to make the runs is excessive.

This section describes a utility that solves these two issues by distributing many runs across many processors on the same machine.

**Note:** All runs are made on the same computer that has multiple cores or multiple logical processors. In this document, each separate MRM instance is referred to as a "simulation processor".

In this approach, there is a controller processor and simulation processors. The controller processor does the following:

- **1.** Creates the configurations
- **2.** Controls execution (Start and Stop) of each simulation.
- **3.** Tracks the progress.

**4.** When all the runs are finished, combines the output RDF file from each simulation into one output RDF file.

Each simulation processor then executes the MRM run(s) that the controller gives it to execute. Each

#### **Main processor**

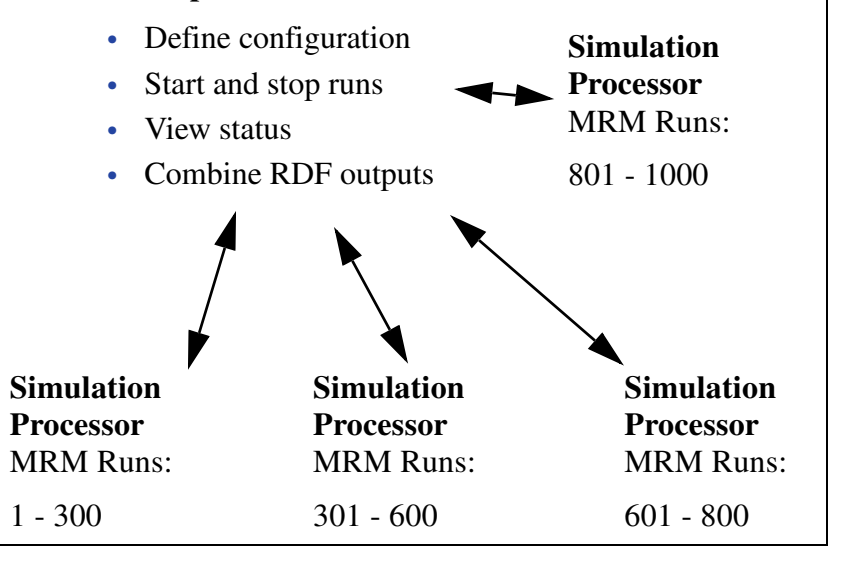

processor runs one or more MRM runs that consist of a portion of the total number of concurrent runs. This is shown graphically in the screenshot. In this example, there are 1000 runs that are distributed unequally to four processors.

**Note:** [If you are running RiverWare using a floating license, you can only run as many RiverWare](http://www.riverware.org/users/) sessions as your license allows. For example, a 3-seat floating license can only run 3 RiverWare [sessions. Therefore, you can distribute an MRM run to only three processors. If you wish to](http://www.riverware.org/users/) distribute to more processors, check out a roaming license. Node-locked and roaming licenses can [run unlimited RiverWare sessions. The license guides can be found at:](http://www.riverware.org/users/) **http://www.riverware.org/users/**

This feature was initially designed for a very specific application of concurrent MRM. As such, the following are the limitations and constraints:

- **•** The same version of RiverWare must be used for each run.
- **•** In the MRM configuration, the Inputs must be Traces or Index Sequential with the **Pairs** mode selected, **[HERE \(Section 4.6\)](#page-16-1)**.
- **•** Input DMI's can include Control File-Executable or Excel Database DMI's with the Header approach. If using Excel, you must use the **Trace** configuration option for the **Run Names**. the **Run** option is not supported.

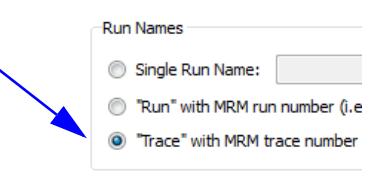

• Only a single ruleset may be used.

This document is organized to present an overview of the user interface, how to make a run, and how the utility works to distribute the runs.

#### <span id="page-29-0"></span>**6.1 User Interface Overview**

The interface for distributing MRM runs across multiple simulations consists of two components, the MRM configuration within RiverWare and the Distributed MRM dialog which is external to RiverWare.

#### <span id="page-29-1"></span>**6.1.1 MRM Configuration**

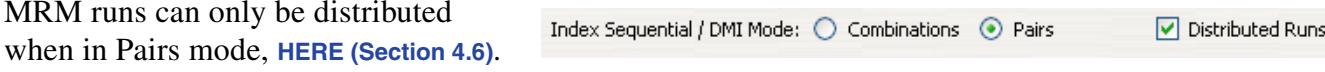

Thus, when in **Pairs** mode, the **Input**

MRM runs can only be distributed

tab has a **Distributed Runs** check box that becomes enabled. When checked, the **Distributed Runs** tab is added to the dialog. As discussed in the sections that follow, the **Distributed Runs** tab allow you to configure:

- The working directory.
- **•** Whether the configuration should be saved to a file.
- **•** The number of multiple runs to distribute the traces across.
- **•** Environment variables and their values.

Here's a screenshot of the Distributed MRM tab:

#### **6.1.1.1 Working Directory**

A distributed concurrent run creates several "working" files - batch script files, control files, intermediate RDF files and log files among them. The working directory

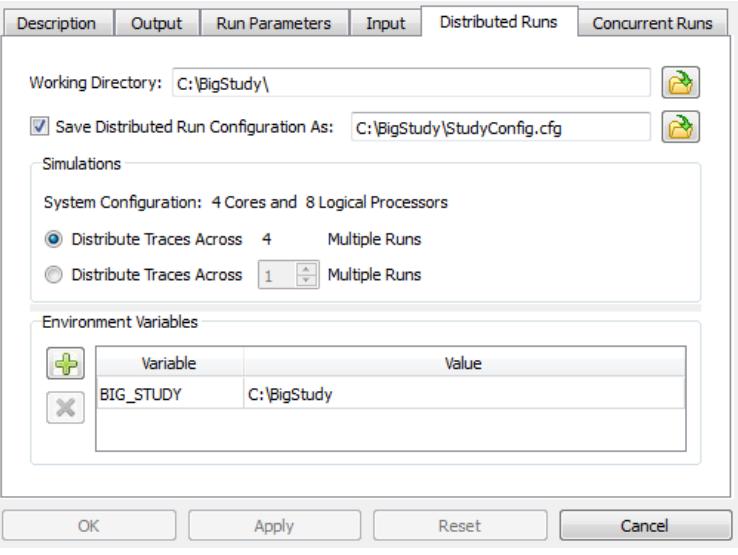

specifies where the working files will be created. Importantly, it should be a directory which the controller processor and all simulation processors have access to (via the same path).

#### <span id="page-30-1"></span>**6.1.1.2 Save Configuration as**

When a distributed concurrent run is started, RiverWare writes a configuration file, invokes the Remote Manager process, and exits. If a user elects to save the configuration to a named file, it is possible to invoke the Remote Manager directly bypassing RiverWare. Click **[HERE \(Section 6.2.1\)](#page-31-1)** for more information on defining a configuration.

#### **6.1.1.3 Simulations**

The Simulations section defines the simulation processors and the traces they will simulate.

**System Configuration:** This provides the number of cores and the number of logical processors on the machine. You can distribute your runs as follows:

- **• Distribute Traces across N Multiple Runs**: Use all available cores on the machine. The model can be moved to different computers and the configuration will use all of the cores.
- **• Distribute Traces across <N> Multiple Runs:** Specify the distribution. Specify a set number of runs so the runs complete in a reasonable amount of time without using all of a computer's resources. Or if you have a lot of RAM, you may specify a larger number, likely up to the number of logical processors.

The choice is ultimately hardware and model dependent. To make the best choice you will need to have detailed knowledge of your model's memory usage and hardware. Tools like SysInternals may help to identify the maximum working set when running the model. Experimentation may be necessary to determine the most efficient settings.

#### **6.1.1.4 Environment Variables**

You can enter environment variables and value pairs.

#### <span id="page-30-0"></span>**6.1.2 Remote Manager and Status dialog**

As mentioned above, the Remote Manager includes a user interface which displays the status of the simulations. This dialog is not within RiverWare but is a separate executable in the installation directory. It is also opened automatically when you make a distributed MRM run from the RiverWare MRM Run Control. More specifically, the Remote Manager user interface allows you to:

- **•** Start and stop the simulations individually or collectively.
- **•** View RiverWare's diagnostic output for the simulations.
- **•** View the multiple and single run status.
- See an estimated time remaining.
- See the status of the post-processing (combining the RDF files).

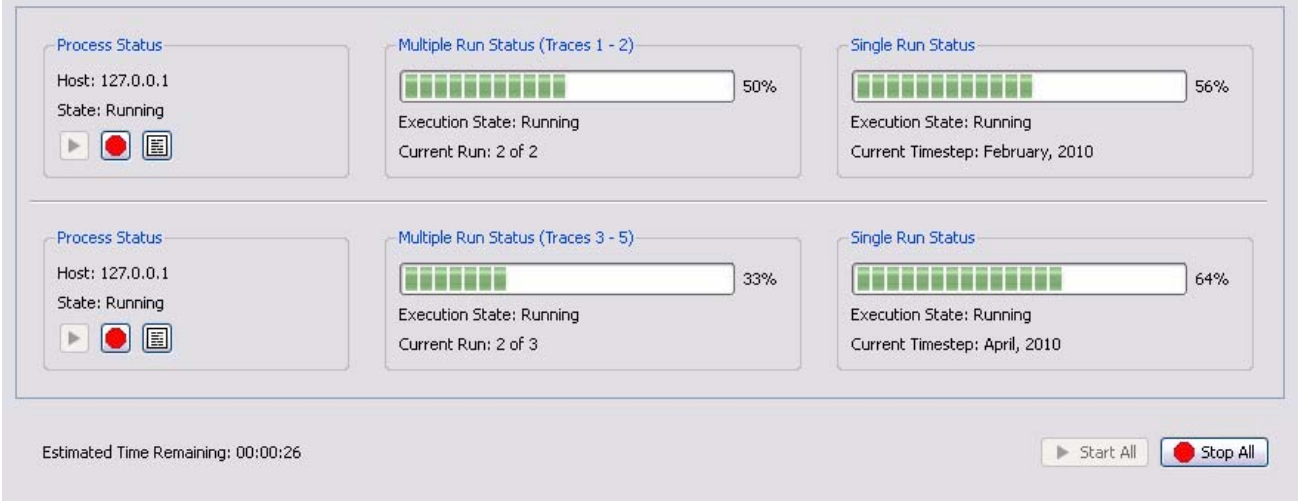

From left to right are the "Process Status" panels, the "Multiple Run Status" panels and the "Single Run Status" panels. In better renditions, here is the "Process Status" panel with the "start", "stop" and "view diagnostics" buttons. The buttons allow you to start, stop, and view diagnostics for the individual run/process.

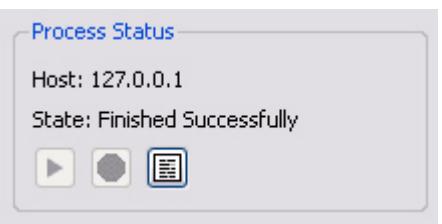

The "Multiple Run Status" and "Single Run Status" panels (which are very similar to RiverWare's run status dialog) display the progress of each MRM run and each individual run:

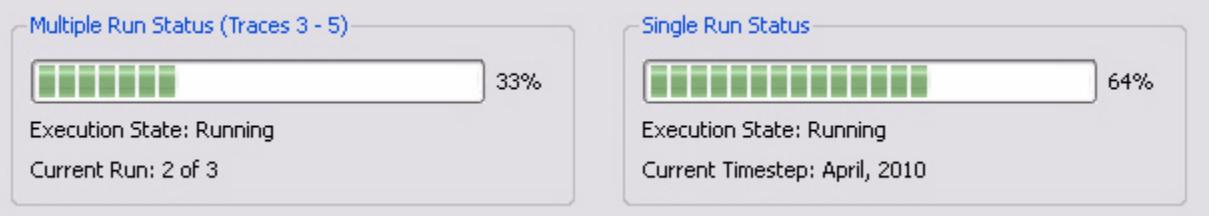

The bottom of the dialog shows the estimated time remaining based on available data after the first run has completed.

Estimated Time Remaining: 00:00:26

## <span id="page-31-0"></span>**6.2 How to Make a Distributed Run**

There are two options, creating/changing the configuration (within RiverWare) or re-running a configuration (can be external to RiverWare). These are described in the next two sections:

#### <span id="page-31-1"></span>**6.2.1 Creating or changing a configuration**

If you are creating a new configuration or changing an existing configuration, the changes must be made from within RiverWare. This will allow RiverWare to create the necessary configuration files that will be passed to the simulation controllers. When you click start, RiverWare will create the necessary configuration files, start the RiverWare Remote Manager, and then exit. The RiverWare Remote Manager controls the execution of the MRM runs. Here are the steps to making the runs in this case:

**1.** Open RiverWare

**2.** Fully define the configuration or make any changes to an existing configuration in the MRM Run Control Configuration dialog. Click **[HERE \(Section 6.1\)](#page-29-0)** for the options.

**3.** Apply the changes.

**4.** SAVE THE MODEL. The distributed runs open and run the model that is saved on the file system. Therefore, you should save the model now, so that the configuration is preserved. Any changes to the model (including external files such as the RDF control file) will invalidate the saved configuration file.

**5.** Click Start on the Multiple Run Control Dialog. RiverWare will start the Remote Manager and then start the shutdown sequence. It will prompt you for confirmation so you can cancel at any time.

<span id="page-32-2"></span>**6.** From the Remote Manager **[HERE \(Section 6.1.2\)](#page-30-0)**, click the start button to start the distributed runs.

- **7.** The individual runs start and the status is shown including an estimate of the time remaining.
- **8.** When all runs are complete, the output RDF files are combined into one final RDF file.

#### <span id="page-32-0"></span>**6.2.2 Re-running a configuration**

If you are repeating a previously saved configuration, then you can execute the RiverWare Remote Manager directly and not open the RiverWare. In that case, you start at step [6.](#page-32-2) above. The Remote Manager will first open a simple dialog allowing you to select the configuration file described **[HERE](#page-30-1)  [\(Section 6.1.1.2\)](#page-30-1)** and will then open its user interface.

## <span id="page-32-1"></span>**6.3 How it Works**

In the distributed architecture there is a "controller" processor and one or more "simulation" processors.

The distributed architecture includes two processes - the RiverWare Remote Manager (RwRemoteMgr.exe) and instances of RiverWare (RiverWare.exe).

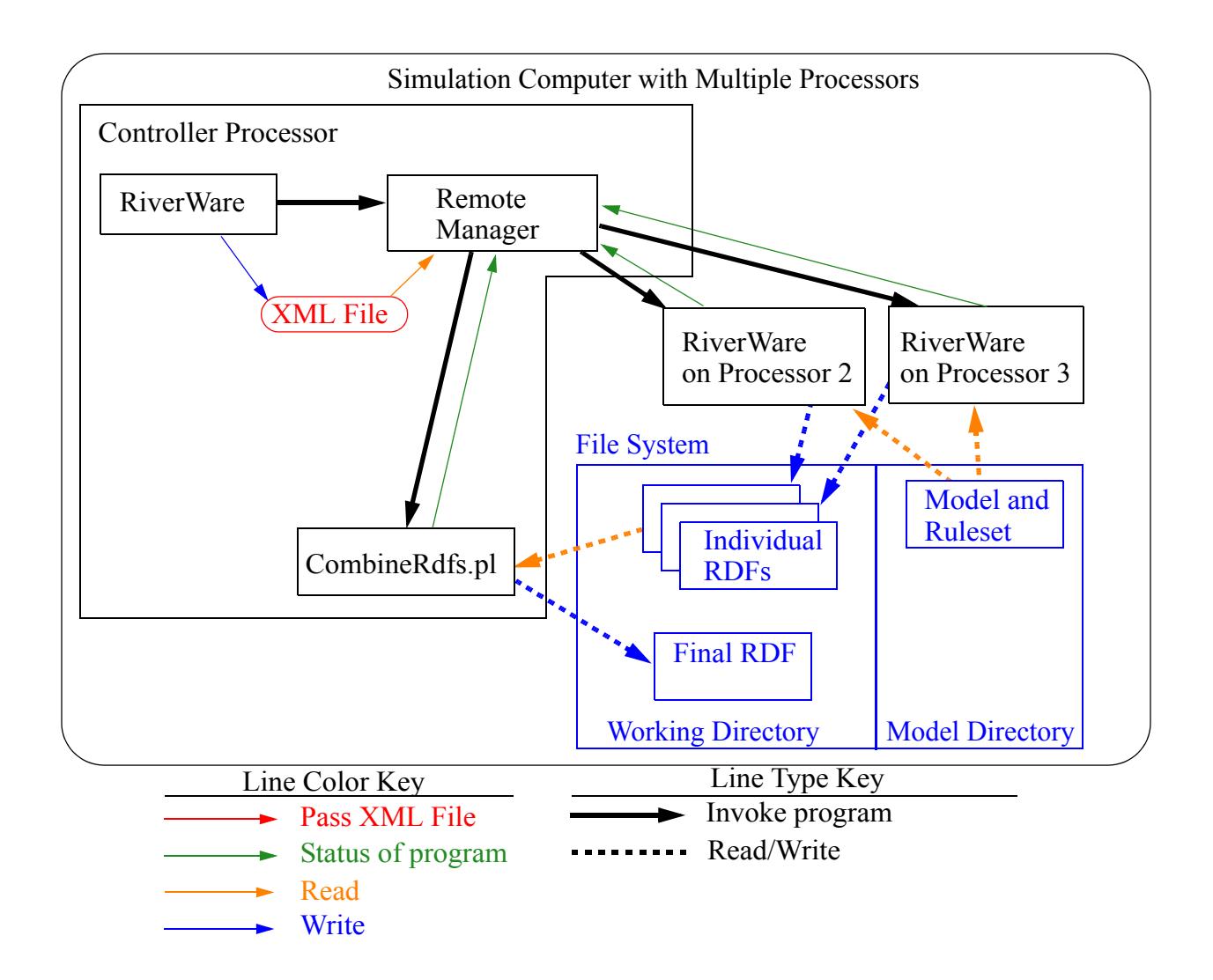

#### <span id="page-33-0"></span>**6.3.1 RiverWare Remote Manager**

The RiverWare Remote Manager parses an XML configuration file which defines the simulations and:

- **•** Creates an XML configuration for each of the simulations.
- **•** Configures its user interface (a dialog which shows the status of the simulations).
- **•** For each simulation, connects to the simulation processor, writes the XML configuration, and reads RiverWare's output (which it uses to update its status dialog).
- **•** When all simulations have finished, combines the partial RDF files to create the final RDF files.

#### <span id="page-33-1"></span>**6.3.2 XML Configurations**

Previous sections have referred to XML configurations. These are the files that RiverWare creates to control/define the distributed MRM runs.

**Note:** This section is a technical reference providing more information on how this utility works. The XML files are generated by the utility and the user does not need to edit these files to make a distributed MRM run.

The top-level XML configuration "distrib" identifies a distributed concurrent run and is hereafter referred to as the "distributed configuration". An XML document defining a distributed concurrent run would have the top-level elements:

<document> <distrib> ... </distrbv> </document>

The XML document defining a distributed concurrent run is created by RiverWare when a user starts the run. DistribMrmCtlr parses the distributed configuration and creates a configuration for each of the simulations. Some elements are from the MRM configuration, others are provided by RiverWare. Some elements are common to all simulations, others are unique to each simulation. A "Sample" XML file is shown below with key elements preceded by brief descriptions:

#### **<distrib>**

*The RiverWare executable which started the distributed concurrent run. The assumption is that all simulations use the same executable.*

**<app>**C:\Program Files\CADSWES\RiverWare 6.4\riverware.exe**</app>**

*The model loaded when the user starts the distributed concurrent run.*

**<model>**R:\\CRSS\\model\\CRSS.mdl**</model>**

*The global function sets loaded when the user starts the distributed concurrent run.* **<gfslist> <gfs>**R:\\CRSS\\model\\CRSS.gfs**</gfs> </gfslist>**

*The config attribute is the MRM configuration selected when the user starts the distributed concurrent run. The mrm elements are from the MRM configuration and identify for each simulation the traces to simulate.*

```
<mrmlist config="Powell Mead 2007 ROD Operations">
```

```
<mrm firstTrace="1" numTrace="200"/>
```
**<mrm firstTrace**="201" **numTrace**="200"**/>**

#### **</mrmlist>**

*The rdflist element is a list of the final RDF files, while the slotlist element is a list of the slots which are written to the RDF files. Slots can be written to multiple RDF files; they're associated with the RDF files by the idxlist attribute, whose value is a comma-separated list of RDF file indices. RiverWare initializes the RDF DMI and mines its data structures to generate rdflist and slotlist.*

**<rdflist num**="2"**>**

**<rdf name**="R:\\CRSS\\results\\Res.rdf" **idx**="0"**/>**

```
<rdf name="R:\\CRSS\\results\\Salt.rdf" idx="1"/>
</rdflist>
<slotlist>
 <slot name="Powell.Outflow" idxlist="0,1"/>
 <slot name="Powell.Storage" idxlist="0"/>
```
#### **</slotlist>**

*The envlist element specifies RiverWare's runtime environment; RIVERWARE\_HOME is from the version of RiverWare which starts the distributed concurrent run, all others are from the MRM configuration.*

<envlist>

**<env>**RIVERWARE\_HOME\_516=C:\\Program Files\\CADSWES\\RiverWare 5.1.6 Patch**</env>**

**<env>**CRSS\_DIR=R:\\CRSS**</env>**

</envlist>

*The tempdir element is from the MRM configuration and is the intermediate directory where the individual simulations write the partial RDF files.*

**<tempdir>**R:\\CRSS\\temp**</tempdir>**

**</distrib>**